## **CAD2 Offline Assessment Entry**

## **User Manual**

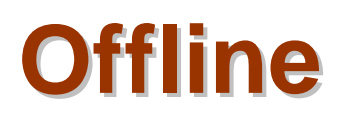

**roman.benedek@artman.sk**

**Version 5.0**

## **CAD2 Offline Software System to provide CAD2 Assessment Subject Entry during no access to Internet nor 4G.**

Before work, the user needs to clear its browser cache. We have tested the application on Chrome, Mozilla and Safari.

Please clear the cache and LEAVE cookies ON! Note, sometimes the cookies are switched off by user during browsing. Switch them back on.

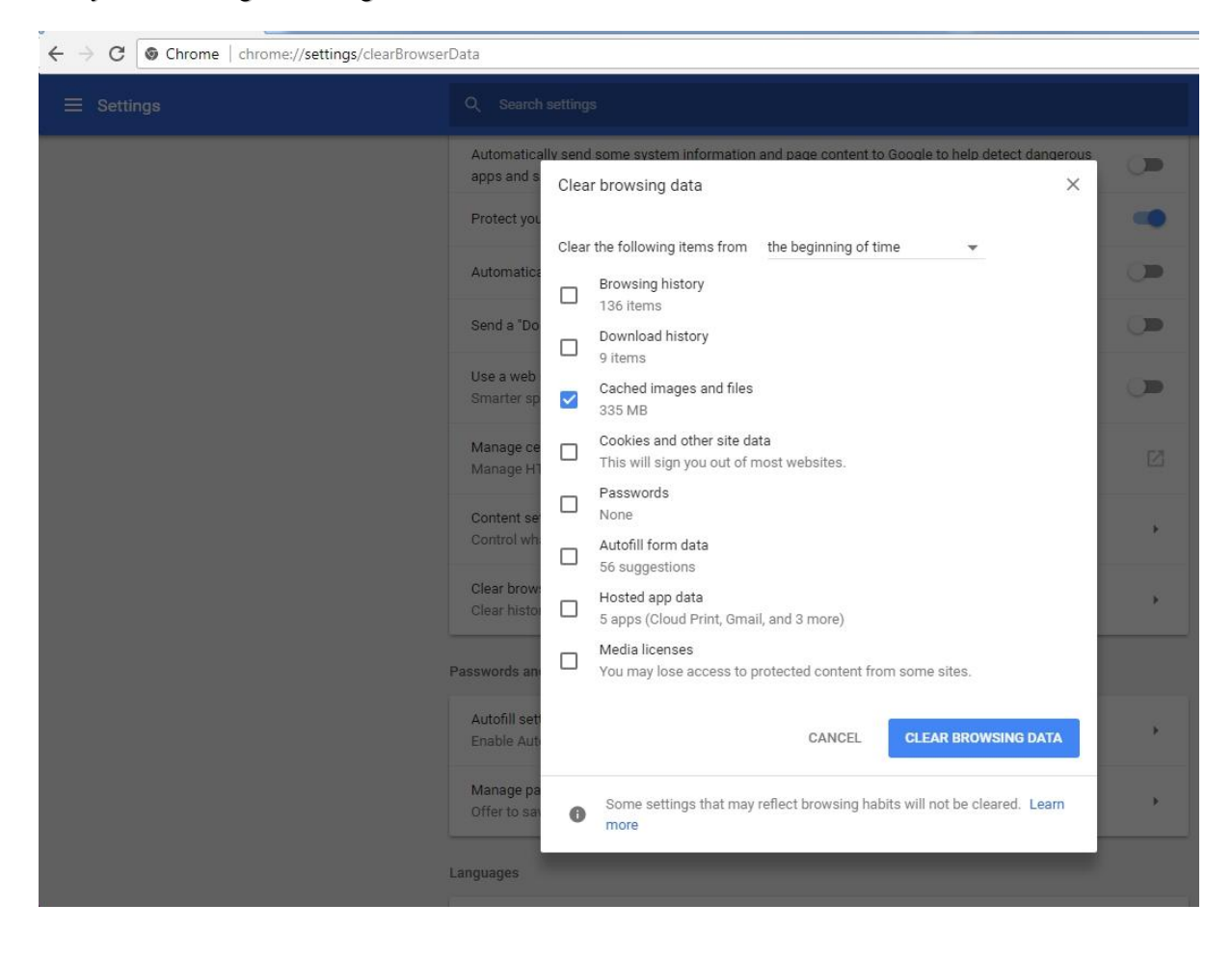

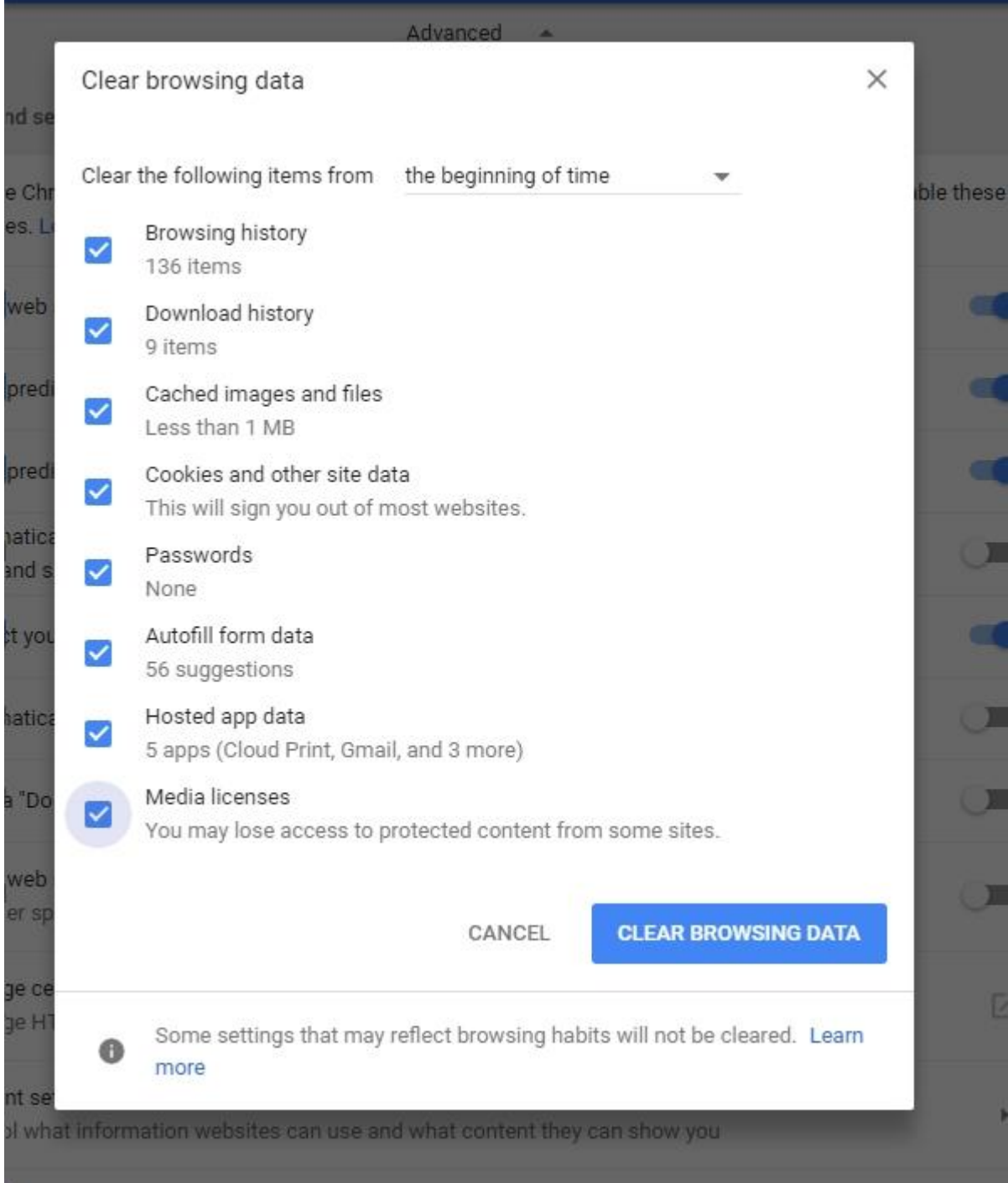

## The URL to CAD2 on TEST server is[: https://ndrd.artman.sk/ndrd/](https://ndrd.artman.sk/ndrd/)

You can see the new Tab Offline in horizontal Menu:

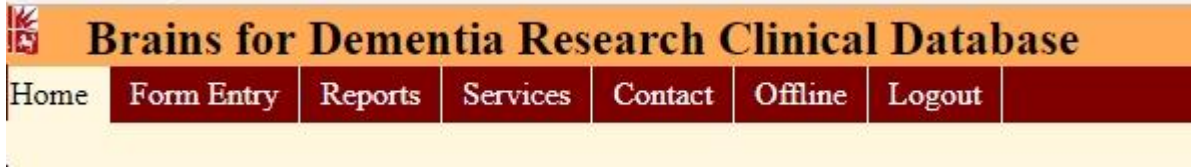

Inside, you click to load the Offline application into your Browser cache. Note: the application stays in the cache, until you delete it manually. Both browser and computer can be closed and application stays still in. Once there will be the new version of the application, you will need to reload the offline application. So normally, you click on link bellow only once:

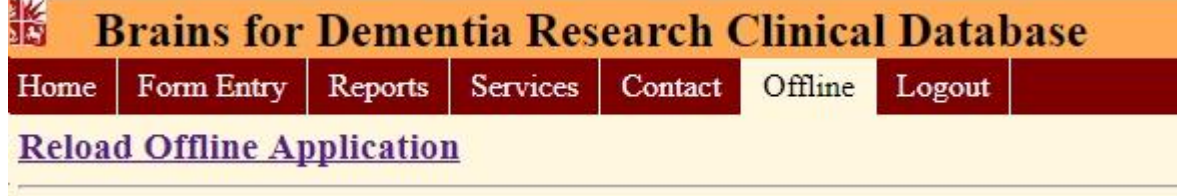

From this moment you can be offline – no Internet, no 4G available. You can start the new assessment by click on link New Form or you can still edit not finished assessments:<br>Brains for Dementia Research Interview - offline version

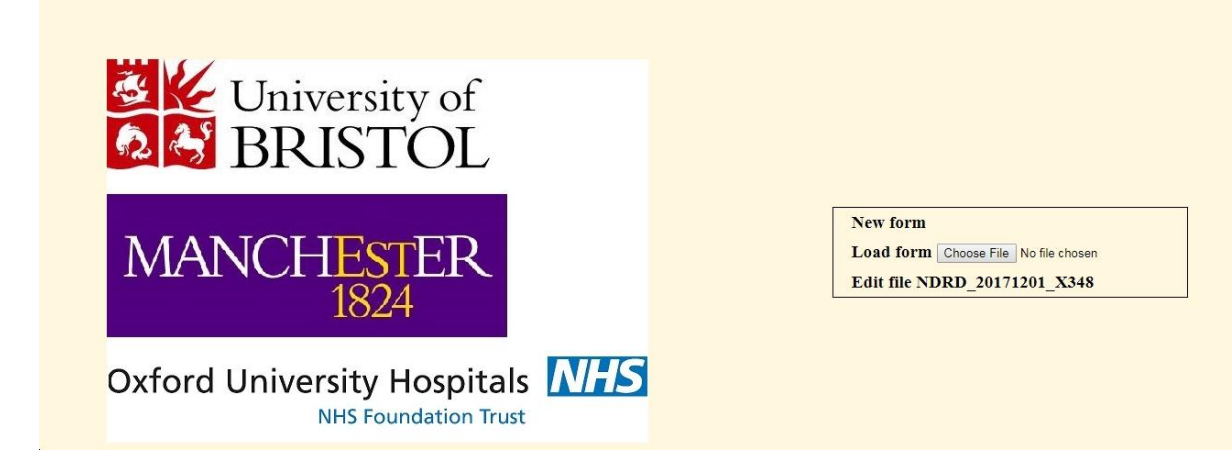

The standard form but in offline mode opens. You continue to do the assessment as normal:<br>Brains for Dementia Research Interview-offline version<br>Front Assessment PPT | CAMDEX | SP | BADLS | Life | NPI | NPI | Cornell | GDS

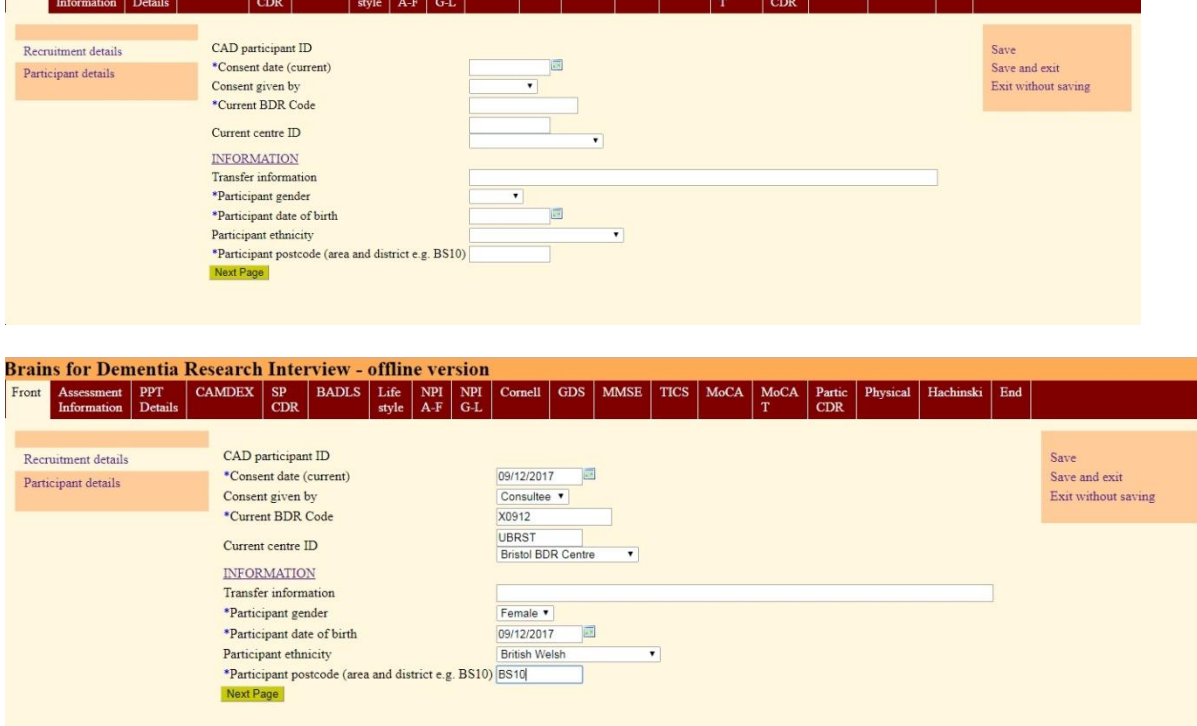

Once finished, you Save and Exit and system will prompt you to save the file into your local computer. Note, that the file is also stored in Browser local storage. In both places for the case Browser fails:

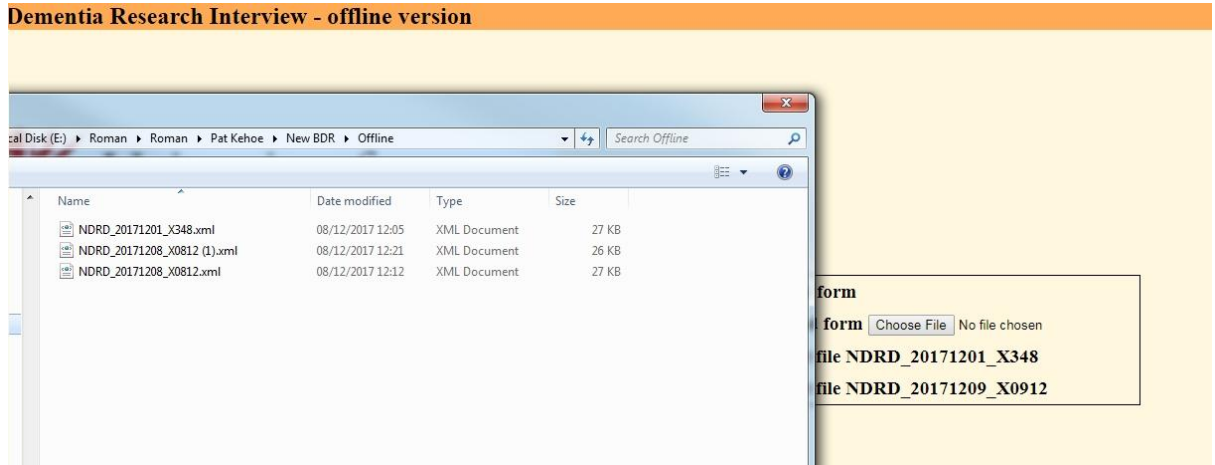

Now, back online, on Internet or 4G, you open CAD2 as normal, click Offline tab and on the left you will see all the assessments previously done offline. Bellow you can see the new line with BDR ID X0912 which has been just created above. You can now check the check box and Upload the files into Hold area of CAD2 system (if it's not there, you can upload the file manually from your local drive):

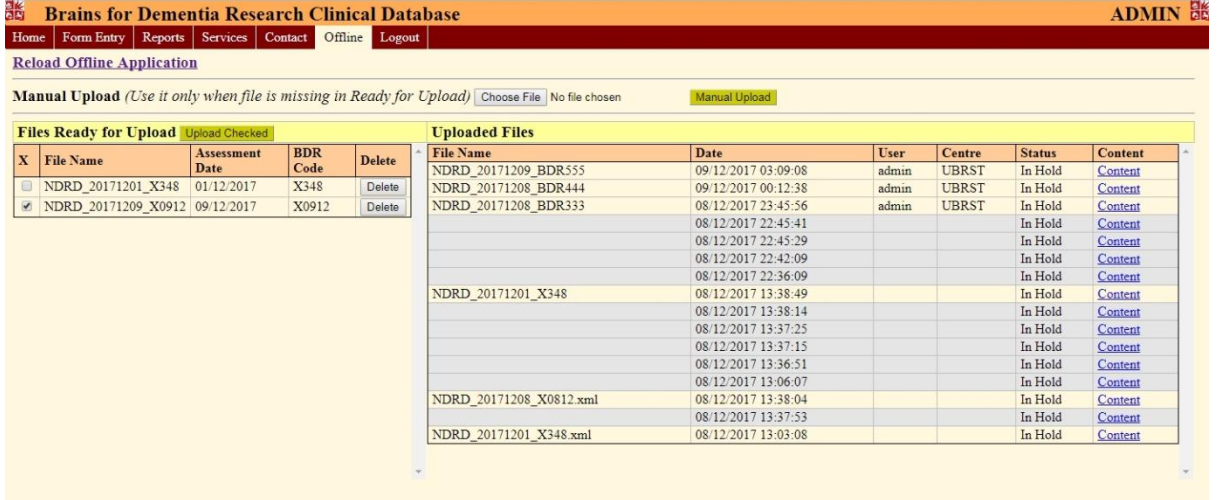

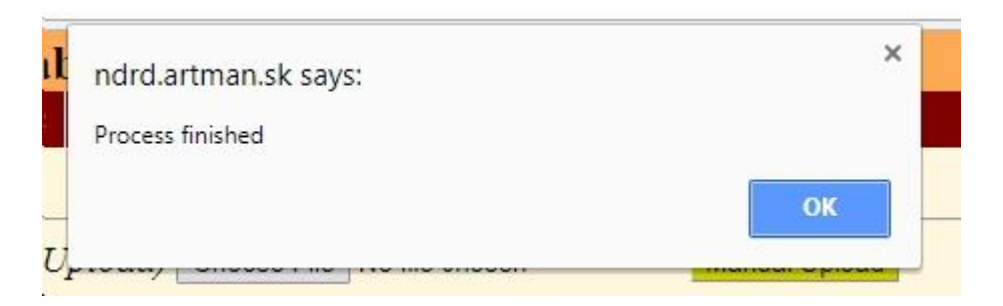

The new file line X0912 disappeared:

Manual Upload (Use it only when file is missing in Ready for U

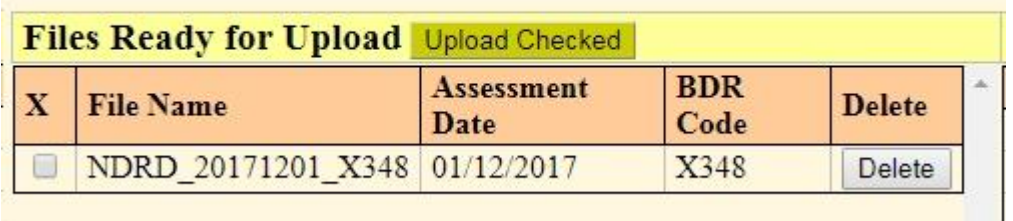

Now, if you go back to normal process of Form Entry, in Hold area, you should see the newly loaded files from Offline system on the top:

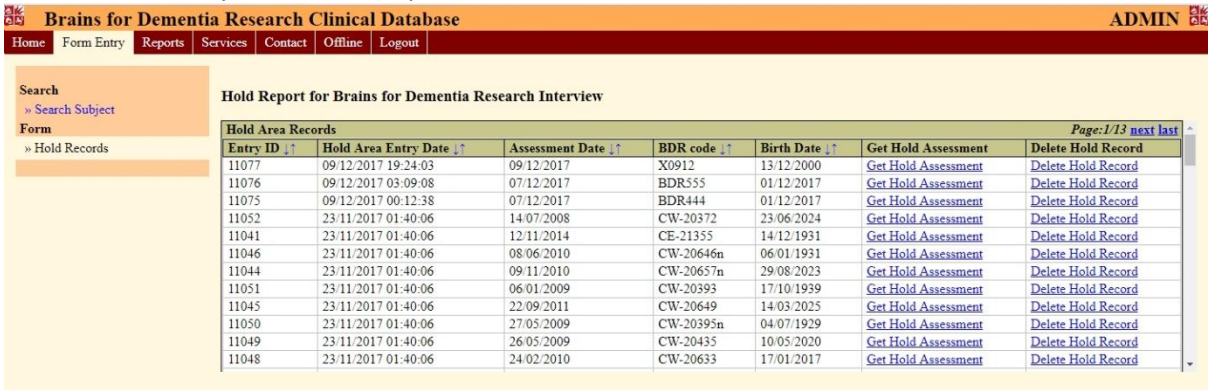

If you open it, the assessment data should be there to be checked and committed to CAD2 Live Database as usual:

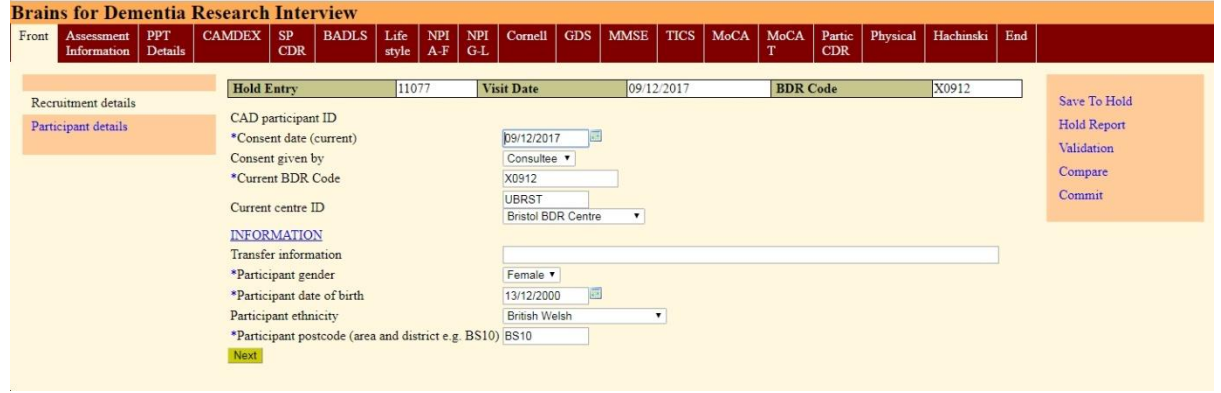

Note: you can now also delete the Hold records from Hold area, this was prohibited until now.